# i S User Manual

## ArtGate and GigaJet

Version 1.05 April 5, 2022

### Contents

| General information    | 3  |
|------------------------|----|
| Safe operation         | 3  |
| Merging                | 4  |
| Input processing       | 5  |
| Standalone merger      | 5  |
| Trigger inputs         | 5  |
| Connection types       | 5  |
| Web interface settings | 7  |
| Main settings          | 8  |
| Advanced settings      | 9  |
| Network settings       | 10 |
| Profiles               | 12 |
| Firmware update        | 12 |
| Technical maintenance  | 13 |
| Notes                  | 13 |

### **General information**

ArtGate and GigaJet are the series of full-featured rack-mounted bidirectional converters for converting network protocols ArtNet and sACN to light fixtures control protocol DMX512. Through their 1, 2, 4, 8, 12 or 16 DMX-ports, LAN-interface and Optical port (ArtJet Pro and GigaJet Pro), the devices transmit and receive DMX512-data streams via Ethernet LAN functioning in 10Base-T or 100Base-T mode (100Base-FX in ArtJet Pro, 1000Base FX in GigaJet Pro). Compatibility with ArtNet, sACN protocols enables the use of the devices in a network of heterogeneous devices from other manufacturers. As well as the standard broadcast data transfer ArtNet, ArtGate devices also support point-to-point data transfer in the local network or via the Internet. The feature of the converters is its versatility, which is expressed in the possibility of various transformations, mergers (merging), DMX512, RDM (ANSI E1.20), ArtNet protocols (1,2,3,4), sACN (project, release), KiNet (v1, v2), RTTrPL, data transfer of these protocols via Ethernet, with functions redundancy, as well as the construction of various combinations of reception / transmission of signals. ArtGate and GigaJet series is powered by AC ~90-250 V, 50/60 Hz, or from Ethernet using the using the IEEE 802.3af standard – Power-over-Ethernet technology (depends on modification).

### Safe operation

To ensure safe and reliable operation of the devices, please observe the following requirements:

Use the device only for its intended purpose Do not use devices that show signs of malfunctioning

Avoid strong physical impacts on the device

Protect devices and cables from contact with moisture or other corrosive liquids Whenever a fault is detected in the device, please contact the manufacturer.

Warning!

The device uses hazardous voltage AC 100-250V

### Merging

HTP: highest takes precedence

LTP: latest takes precedence

AUTO: last modified takes precedence - intelligent merging mode

**PRIORITY:** for sACN streams with priority tag

BACKUP: primary/secondary universe backup

**TRIGGER and X-FADE:** dedicated channel / dedicated universe controllable merging

Merging and other output ports procedures for different merge modes are shown in Pic2, Pic3, Pic4, Pic5.

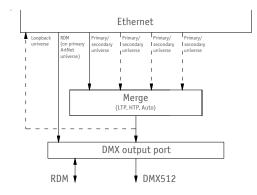

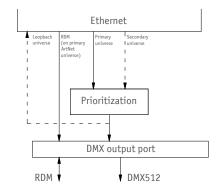

**Pic.2** Output port procedures for LTP, HTP, Auto modes

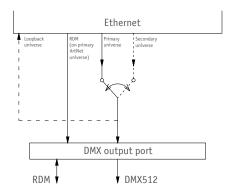

**Pic.4** Output port procedures for Backup mode

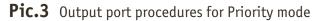

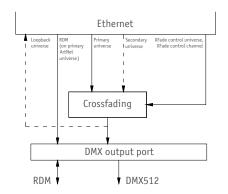

Pic.5 Output port procedures for Trigger and XFade modes

### Input processing

When configured as input, DMX-ports of ArtGate and GigaJet devices can convert DMX512 signal to ArtNet, sACN or other type of universe. Universe type and protocol for input ports is always taken from primary universe settings. Input port can respond to RDM requests. Each port of one device has it's own RDM UID.

### Standalone merger

ArtGate and GigaJet devices may be used as standalone (without permanent Ethernet connection) mergers. When 2 or more input ports are configured with the same universe protocol/number, DMX streams from them can be merged and outputted to another output port which must have the same protocol/number too to provide such feature. This configuration may work even if device is not connected to Ethernet.

### **Trigger inputs**

Some ArtGate and GigaJet models have trigger feature. When trigger is activated, static scene stored in non-volatile memory is recalled and set for all DMX ports. Trigger is activated via "dry contact" inputs, which can be configured for working with normally opened and normally closed sensors (smoke sensors, buttons, etc). Each Trigger input can be also configured as alarm input. When alarm is activated, device returns to normal work only after power cycle or manual reset, not just input deactivation. By default, static scenes for all triggers are "all channels to 100%". User can set up the custom scene on all used DMX ports and then capture and save the scene for necessary trigger.

### **Connection types**

#### **Ethernet connection**

Device is connected to the network via RJ-45. All ArtGate and GigaJet devices have two LEDs to indicate the status of the network connection.

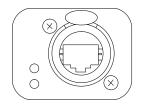

Pic.6 Ethernet connector

If there is no Ethernet connection, both LEDs are off, if network is connected, one LED is constantly on, the other one flashes when data are transmitted and received over the network. Each device has unique IP and MAC addresses. Device's IP address, subnet mask, and other network parameters can be changed, but even in this case, the device is still available on the original IP address (2.x.x.x) for ping and http requests. Thus, even in case of loss of the new IP address, the device can be access on the network using the original IP address through the web-interface.

#### Fiber optics connections

ArtGate and GigaJet devices are equipped with 100 Mbit fiber optics port (duplex SC connectors). Fiber optics port works as another network interface, with functionality similar to Ethernet port. When connected both to fiber optics and ethernet, device acts as a network switch/media converter.

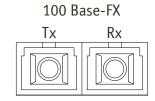

Pic.7 Fiber optics connectors

#### **DMX connections**

XLR 5-pin connectors are used to connect external master and slave devices to DMX-ports. If necessary, the device can be equipped with XLR three-pin connectors. Each port on the 2 and 4-port devices has 2 connectors — one M connector and one F connector, which allow the port to pass-through the DMX bus. On 8 and 16-port devices and ArtGate Compact, each port has single connector of type F.

Each port is equipped with internal 120 ohms terminator which can be enabled via web interface.

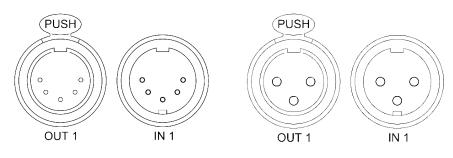

**Рис.8** XLR(F) and XLR(M) DMX ports (5pins/3pins)

### Web interface settings

ArtGate and GigaJet devices support configuring most of their parameters through the Web interface using HTTP protocol (TCP port 80).

### Main settings

To access the settings page enter the IP address of the device to the browser. Main settings page of ArtGate and GigaJet devices will be displayed.

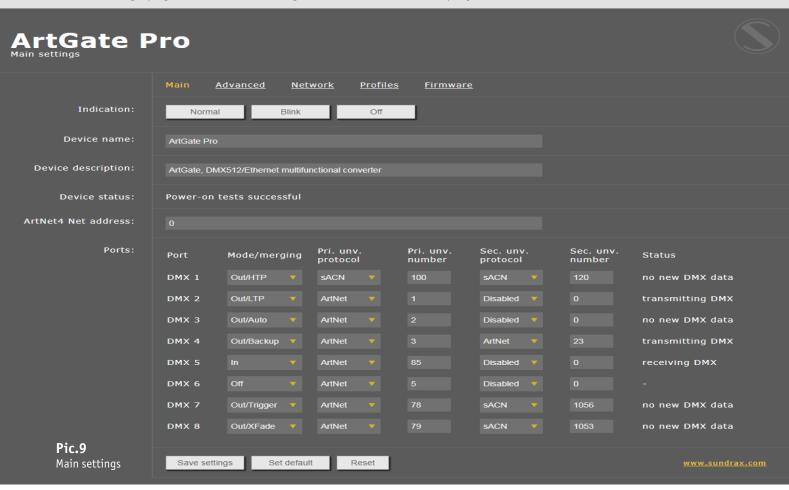

**Indication** – switching LED indication modes:

| Normal | Indication depending on the current port status |
|--------|-------------------------------------------------|
| Blink  | Search mode                                     |
| 0ff    | LEDs are off                                    |

| Device name          | Editable device name (up to 17 characters)        |
|----------------------|---------------------------------------------------|
| Device description   | Editable device description (up to 63 characters) |
| Device status        | Current state of the device                       |
| ArtNet 4 Net address | Network number (0-127, only for ArtNet 4)         |

Ports - configuration and status for each DMX ports

| Mode/merging       | Port direction and merge mode for output |
|--------------------|------------------------------------------|
| Pri. unv. protocol | Primary universe protocol                |
| Pri. unv. number   | Primary universe number                  |
| Sec. unv. protocol | Secondary universe protocol              |
| Sec. unv. number   | Secondary universe number                |
| Status             | Current state of the port                |

To save the changes in main settings, click **«Save settings»**. To restore default values of main settings, click **«Set default»**. To reset to the current saved values of main settings, click **«Reset»**.

### **Advanced settings**

To edit the advanced settings of the device, click on the link "Advanced".

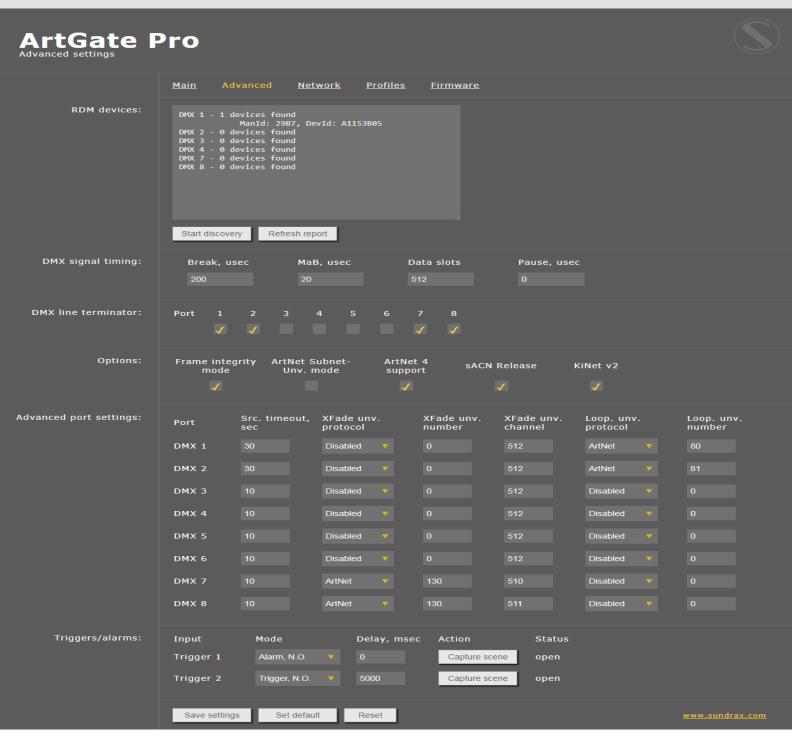

#### Pic.10

Advanced settings

RDM devices – RDM devices list, connected to DMX ports:

Start discoverySearching connected devicesRefresh reportRefresh search/list state detected devices

**DMX signal timing** – sets the parameters of the output DMX signal for all ports:

| Break      | from 4 to 1000 µs       |
|------------|-------------------------|
| MaB        | from 4 to 1000 µs       |
| Data slots | 1 to 512                |
| Pause      | from 0 to 10000 $\mu s$ |

**DMX line terminator** – enables (selected) or disables (cleared) termination resistor between D+ and D- wires of DMX line on each port.

**Options** – enable/disable device features.

**Advanced port settings** – settings for advanced features for each port:

| Src. timeout                  | Universe source timeout, in seconds     |
|-------------------------------|-----------------------------------------|
| Trigger/XFade unv. protocol   | XFade/Trigger control universe protocol |
| Trigger/XFade unv. number     | XFade/Trigger control universe number   |
| Trigger/XFade control channel | XFade/Trigger control channel           |
| Loop. unv. protocol           | Loop back universe protocol             |
| Loop. unv. number             | Loop back universe number               |

**Triggers/alarms** – (for ArtGates and GigaJets equipped with Trigger inputs)- setup the mode of Trigger inputs:

| Input     | Trigger/Sensor input                                                             |
|-----------|----------------------------------------------------------------------------------|
| Mode      | Operating mode (disabled, trigger/alarm sensor normally open/closed)             |
| Delay, ms | Delay for triggering in milliseconds                                             |
| Status    | Current status of input (open, closed, active, alarm)                            |
| Action    | Save the current state of all DMX-ports as scene to recall on trigger activation |

To save the changes in advanced settings, click **«Save settings»**.

To restore default values of advanced settings, click **«Set default»**.

To reset to the current saved values of advanced settings, click **«Reset»**.

### **Network settings**

To edit the network settings of the device, click on the link "Network".

|                  | Pro                                           | Pic. 11<br>Network settings |
|------------------|-----------------------------------------------|-----------------------------|
|                  | <u>Main Advanced Network Profiles Fi</u>      | <u>rmware</u>               |
| MAC address:     | 00:02:8C:A6:15:3B (secondary IP: 2.161.21.59) |                             |
| Main IP:         | 2.161.21.59                                   |                             |
| Subnetwork mask: | 255 0.0.0                                     |                             |
| Gateway IP:      | 0.0.0.0                                       |                             |
| ArtNet UDP port: | 6454                                          |                             |
| sACN UDP port:   |                                               |                             |
| Access login:    | admin                                         |                             |
| Access password: |                                               |                             |
|                  | Save settings Set default Reset               | www.sundrax.com             |

| MAC address<br>Main IP<br>Subnetwork mask                  | Hardware address and secondary (permanent) IP-address of the device<br>Set the main network address of the device<br>Set the mask of the IP-subnet                                                 |
|------------------------------------------------------------|----------------------------------------------------------------------------------------------------|
| Gateway IP address                                         | Set the network address of the gateway<br>(if ability to operate via the Internet is required)                                                                                                    |
| Art-Net UDP port<br>sACN UDP port<br>Access login/password | Set the UDP-port for ArtNet protocol<br>Set the UDP-port for sACN protocol<br>Login and password for access to web-interface of device.<br>If password is empty, authentification is not performed |

To save the changes in network settings, click **«Save settings»**.

To restore default values of network settings, click **«Set default»**.

To reset to the current saved values of network settings, click **«Reset».** 

### Profiles

For profile operations, click on the link **«Profiles».** 

| ArtGate P                 | ro              |                 |                |          | <b>Pic. 12</b><br>Profiles settings |
|---------------------------|-----------------|-----------------|----------------|----------|-------------------------------------|
|                           | <u>Main</u>     | <u>Advanced</u> | <u>Network</u> | Profiles | <u>Firmware</u>                     |
| Download current profile: | <u>profile.</u> | 2.161.21.59.bi  |                |          |                                     |
| Profile for uploading:    |                 |                 |                |          |                                     |
|                           | Upload          | profile         |                |          | www.sundrax.com                     |
|                           |                 |                 |                |          |                                     |

Download current profile Profile for uploading Upload profile Download the current settings as a file Select the file of previously saved profile To upload the selected profile in the device

### **Firmware update**

To update firmware of the device, click on the link **«Firmware»**.

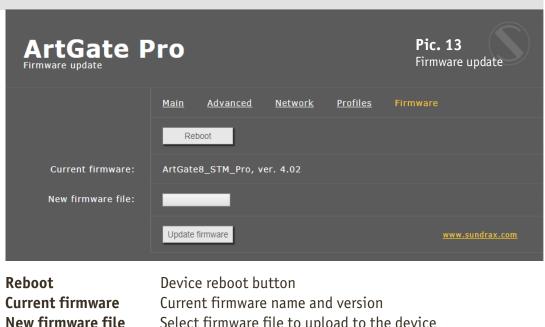

| new minware me  | Select minware file to uptoud to the device |
|-----------------|---------------------------------------------|
| Update firmware | Upload the selected firmware file           |

After software update downloading, need to accept updating by clicking button **«Reboot»**.

### **Technical maintenance**

Maintenance, search and troubleshooting should be performed by service personnel. The device should be free from dirt, dents, connecting cables and wires must be intact and securely fastened.

### Notes

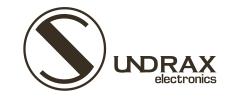

Sundrax Electronics 6008, First Central 200 2 Lakeside Drive, Park Royal, London NW10 7FQ United Kingdom

+ 44 (0) 208 991 33 19 office@sundrax.com www.sundrax.com